# Guide to Patient Portal

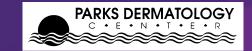

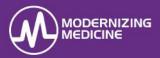

With the Patient Portal, patients can <u>review their contact information</u>, enter their health information (i.e. medications, allergies, past medical history), see past appointment notes, see test & lab results and message the practice. Note: You must have Adobe Acrobat Reader on your device to view past notes or test/lab results.

#### Log On

1.Enter the practice url: **parksdermatology.ema.md** into an approved browser, either Chrome or Mozilla Firefox. *Note:* Do not type www or https in front of the URL.

2.Select Patient Login.

3. Enter the username/ password provided by the practice. Note: The first time you login, you will be prompted to change your password.

#### My Health Information 🛛 🐶 My Health

**Contact Info:** This section is view only. Alterations will not update in the chart. Contact the practice directly with changes.

**Insurance:** This section is view only. Alterations will not update in the chart. Contact the practice directly with changes.

**Pharmacy:** Enter the name of the retail or mail order location(s) where prescriptions are filled.

| Filter                       |          |                 |
|------------------------------|----------|-----------------|
| riter                        |          |                 |
| Name                         | City     |                 |
| Phone                        | State    | Select One      |
| Fax                          | Zip Code |                 |
| Refill enabled Yes ONo O Any | Туре     | • Retail O Mail |

*Note:* Manual pharmacy is only used when the pharmacy does not accept ePrescriptions.

Medications: Enter an updated list of medications.

 If there are no medications to add, select Mark No Medications.

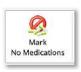

• If there are medications to be added, type the medication in the *Drug Name* field. Select it from the provided options and choose the appropriate dose (use "Unspecified Dispensable" if unknown).

| Add New Medication    |  |
|-----------------------|--|
| Drug Name:            |  |
| isin                  |  |
| Name                  |  |
| lisinopril            |  |
| lisinopril - id: 6620 |  |

• To remove a medication, change the status to *inactive*.

*Note:* Do not delete a medication unless it was added in error and was never taken.

Allergies: Add new or inactivate past allergies.

• If there are no allergies, select Mark No Known Allergies.

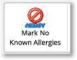

• To add a new Allergy, begin typing the **Allergy** field. Select from the provided options and choose the reaction when exposed to the allergen.

| Add Ne   | w Allergy |
|----------|-----------|
| Allergy: |           |

• If an allergy is no longer a concern, change the status to *Inactive*.

*Note:* Do not delete an allergy unless it was added in error.

**Past Medical History:** Add or delete major medical and surgical histories.

 To add a condition, select the checkbox next to that condition. Select Checkbox "Other" to enter conditions not listed.

Other

# Guide to Patient Portal

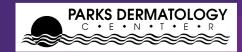

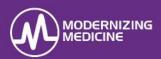

| None                |  |
|---------------------|--|
| 🗹 Anxiety disorder  |  |
| Notes               |  |
| Enter details here. |  |

**Specialty Disease Histories:** Add or delete additional medical and surgical histories.

Social History: Add or delete smoking habits, alcohol use, driving status, and other details. Family History: Add or delete family history.

• To add a disease, begin typing in the **Family History** field. Select it from the provided options and choose the appropriate. Then choose the family member.

| Add New Fam     | ily History                                                                             |
|-----------------|-----------------------------------------------------------------------------------------|
| Family History: | hypert<br>Family history of hyperthyroidism (situation)                                 |
| Patient Family  | Family history: Hypertension (situation)<br>No family history: Hypertension (situation) |

**Problem List:** View a list of diagnoses. This section is view only.

• To view more information on a condition, select the blue information bubble next to the condition.

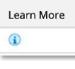

## Appointment / Visit Info

🗖 Appointments

Patients can view PAST appointment visit notes, educational handouts and test results.

#### Upcoming Appointment This Feature is Not Available View scheduled appointments and make requests

#### Past Appointments

|                                     |                                    |                                     | La carlor |              |
|-------------------------------------|------------------------------------|-------------------------------------|-----------|--------------|
| Wednesday, Feb 15, 2017 09:32am EST | Primery Provider & Primery Biller: | Conjunctival Hemorrhage OS (H11.32) | Ophth PM  | View CCDA    |
|                                     |                                    | Age-related Cataract OU (H25.813)   | upin rem  | Download CCD |

- **Appointments Information:** View appointment dates, attendees, impressions, and the location.
- Visit Records: Select the date in blue to read the finalized visit note.

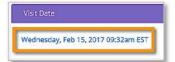

 Patient Education: To review the problem and diagnoses reference information of that visit, select the Patient Education link.

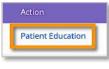

## **Tests and Results**

# Ask a Question Date Test Results Lear Compose 02/14/2020 Eyelid Blopsy by Punch Method on right upper lid skin lateral anvight upper lid skin lateral Benign News 9

Tests and Results

• Select the date to view the pathology report.

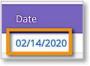

• Select the blue information bubble to view more information on the diagnosis.

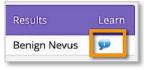

• Select **Compose** to contact the provider about the result using.

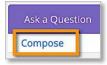

## Messages

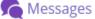

Patients can send messages to, and receive messages from the practice.

• Select the subject line to view messages from the practice.

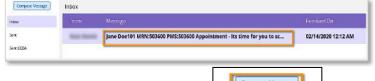

# Select **Compose Message** to generate a new a message to the practice.

| 0      | ompose Message |
|--------|----------------|
| Inbox  |                |
| Sent   |                |
| Sent C | CDA            |